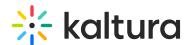

## Setting Up a Custom Object for Video Engagement Data

Last Modified on 06/26/2020 5:35 pm IDT

## To setup a custom object for the video engagement data in Eloqua

1. On the upper control bar of Eloqu, click Contacts then click Custom Objects.

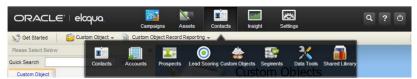

2. Click Custom Object and select New Custom Object.

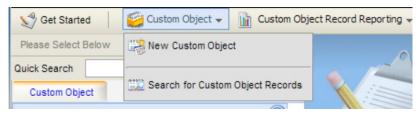

- 3. In the Custom Object definition, give the custom object Display Name an intuitive name, for example, "Kaltura Video Engagement".
- 4. Set the default entity mapping to:
  - a. Entity Type: Contacts
  - b. Entity Field: Email Address
- 5. Click Next.

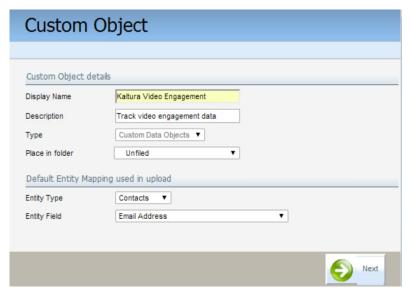

6. Click Custom Object Record Fields and select Add New Field.

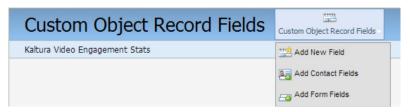

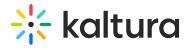

## 7. Add the following fields:

| Field Name                 | Field Type |
|----------------------------|------------|
|                            |            |
| Entry ID                   | Text       |
| Entry name                 | Text       |
| Entry tags                 | Text       |
| Entry Reference ID         | Text       |
| Player ID                  | Number     |
| Playback date and time     | Date/Time  |
| Playback Session ID        | Text       |
| View time duration         | Text       |
| View time percentage       | Number     |
| Clicked CTAs               | Text       |
| Data collected             | Text       |
| Continued to related video | Text       |
| Referring video            | Text       |
| Page URL                   | Text       |
| External ID                | Text       |
| Kaltura unique ID          | Text       |
| Email address              | Text       |

- 8. In the Custom Object definition screen, set the following mapping:
  - a. Unique Code Field to Kaltura Unique ID
  - b. Email Address Field to Email Address

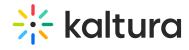

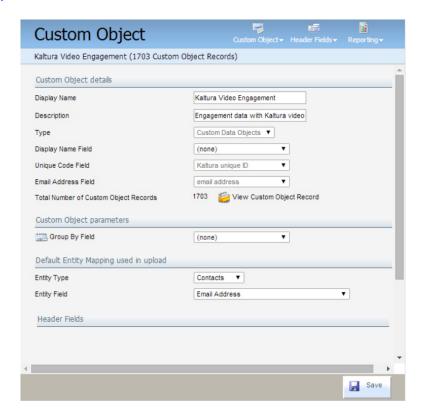

9. Click Save.